## **FINAL FORMS REGISTRATION DIRECTIONS**

**1. Enter [https://bridgman-mi.finalforms.com](https://bridgman-mi.finalforms.com/) into your PC or mobile web browser and select "New Account" under the Parent icon:**

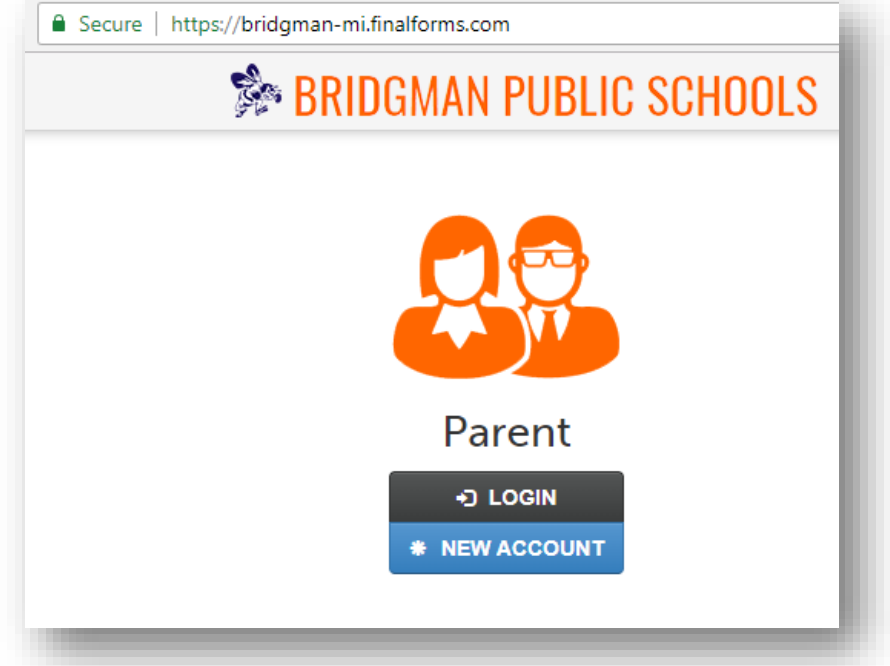

**2. Create a parent/guardian account by entering your legal name, date of birth, and valid email address in the designated areas and follow the four step directions that are detailed below:** 

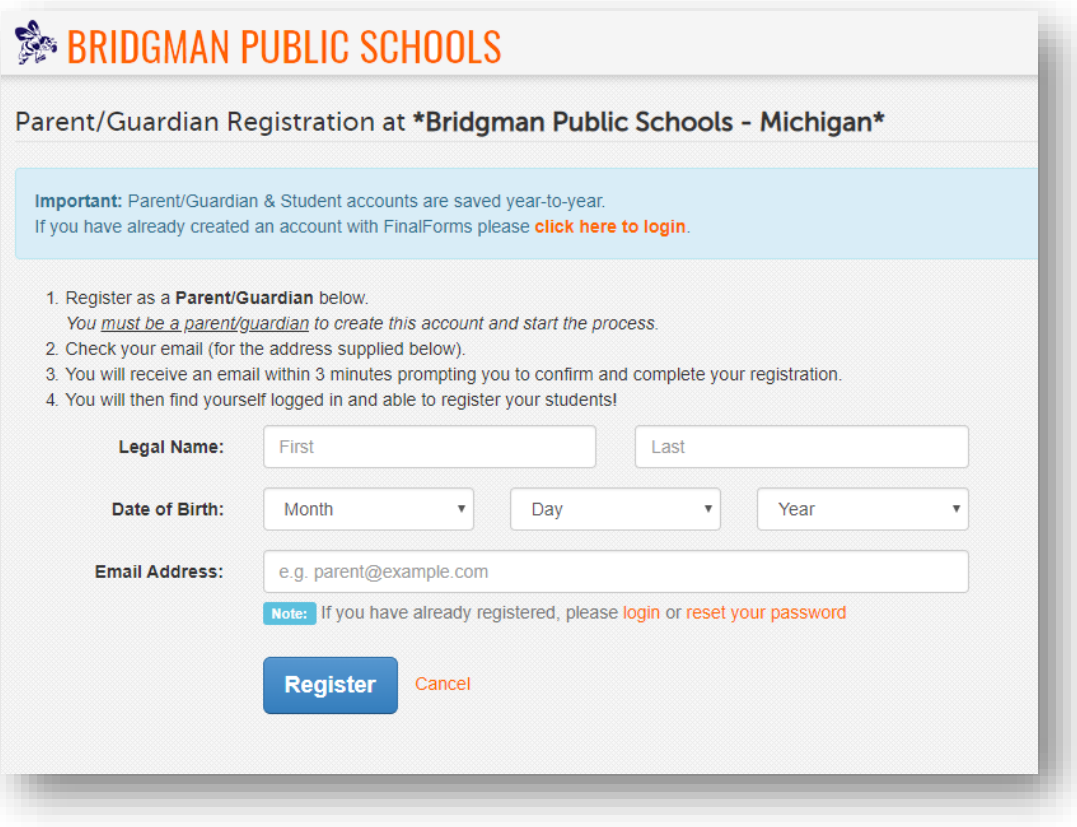

**3. Open your email inbox and click the Final Forms link to confirm your account and setup your password:** 

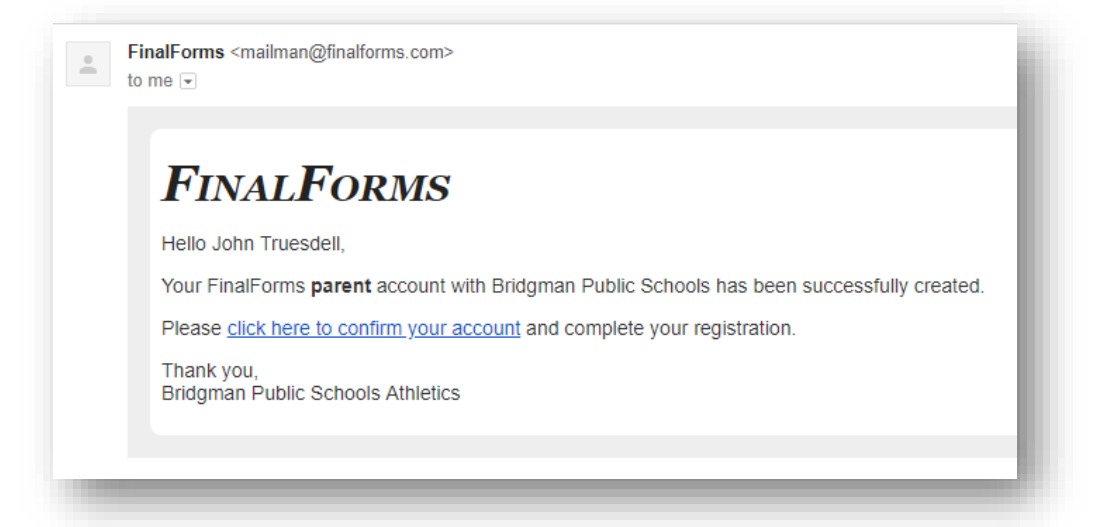

**4. Once you are logged into your parent/guardian account, register your student(s) by clicking the "Register Student" button on the top right hand side of the Parent/Guardian dashboard:** 

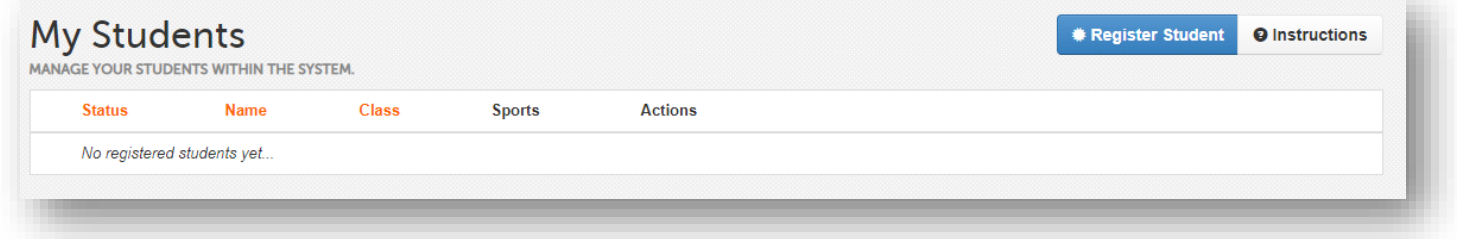

**5. Enter the required student information and then select the "Create Student" button at the bottom of the page. This will create a student account which can be linked to specific forms that are required for each sport or team at Bridgman Public Schools.** 

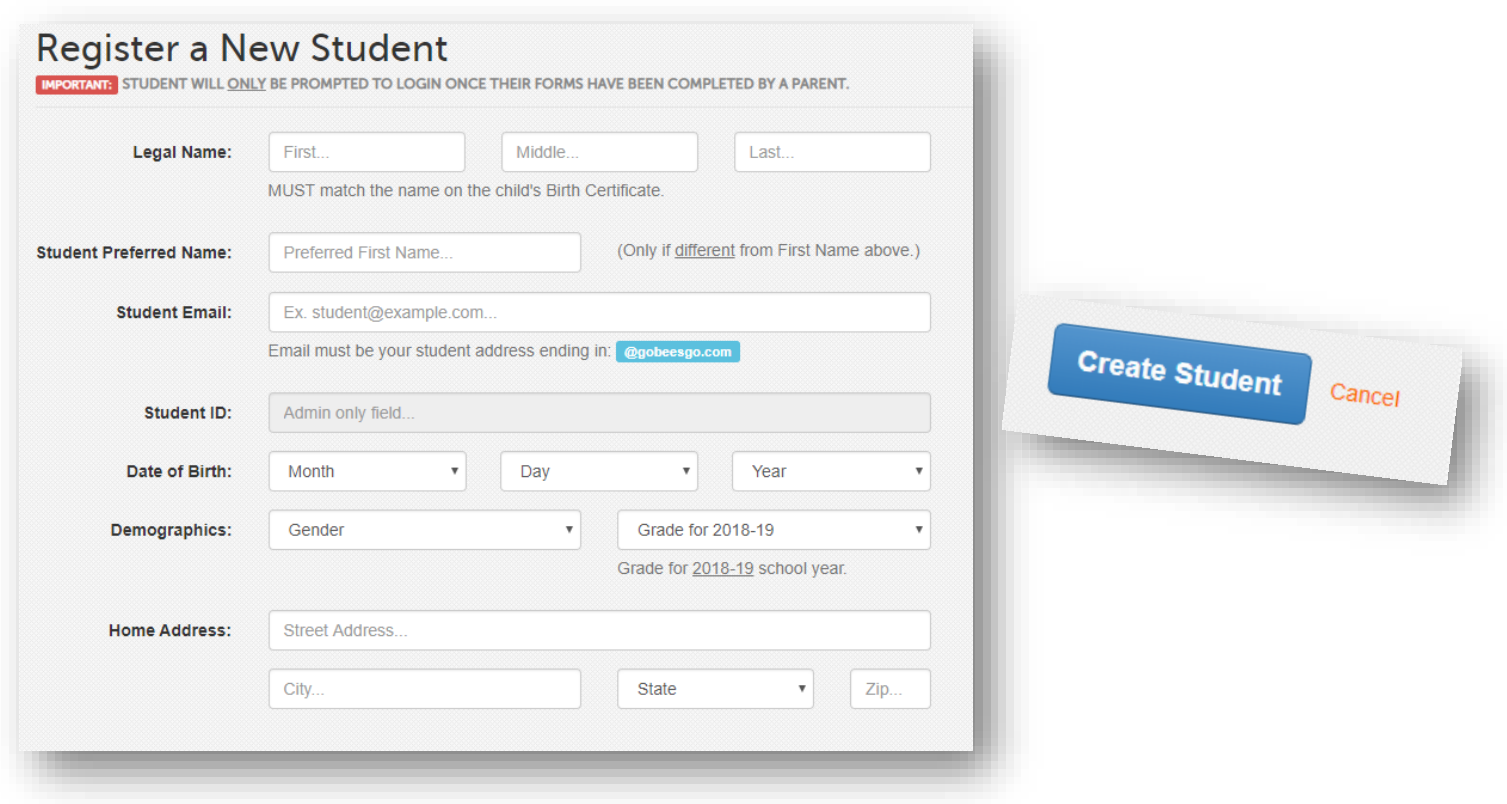